# DOCUMENTATION CANDIDAT – RECRUTEMENT ATER

# **TABLE DES MATIERES**

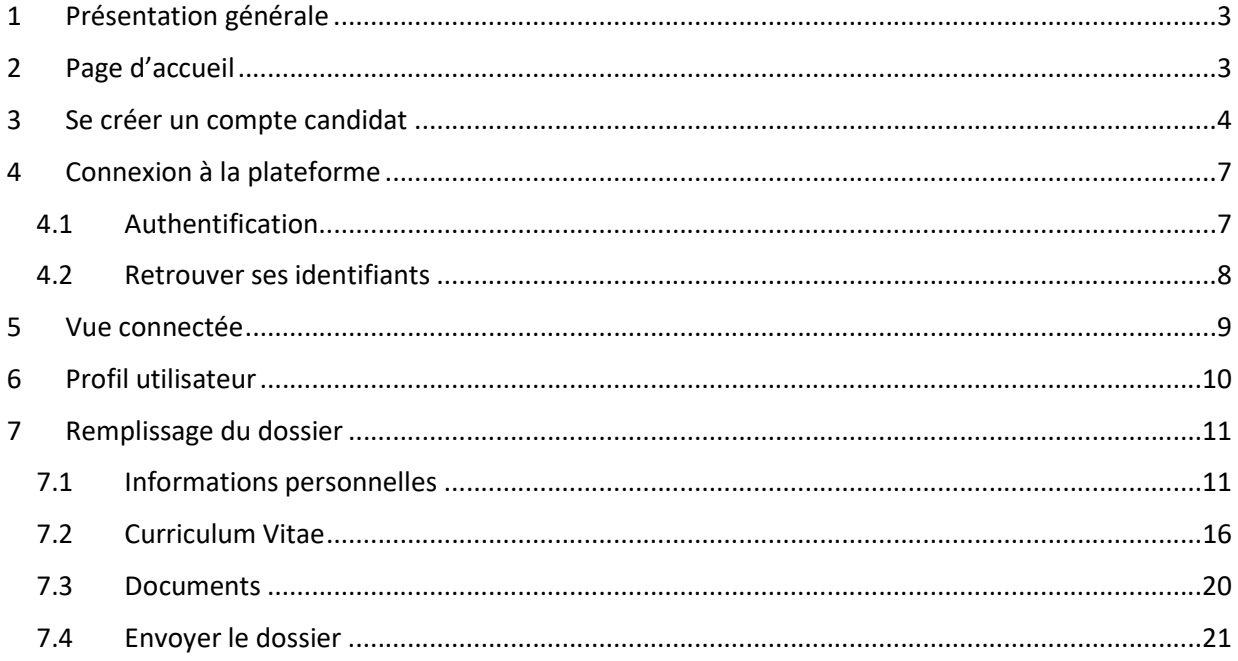

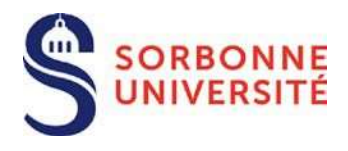

# 1 Présentation générale

La plateforme permet de déposer une candidature au recrutement ATER de Sorbonne Université sur un ou plusieurs profils de poste. Un seul dossier de candidature à valider pour un ou plusieurs profils.

Les profils de poste sont consultables à partir du lien suivant : http://recrutement.sorbonne-universite.fr/fr/personnels-enseignants-chercheurs-enseignantschercheurs/enseignants-chercheurs/campagne-de-recrutement-ater.html

# 2 Page d'accueil

La page d'accueil présente les différentes campagnes : En cours, Future(s) et Passée(s) :

### Bienvenue sur votre espace de candidature en ligne de Sorbonne **Université**

Nous vous invitons à consulter l'ensemble des campagnes disponibles ci-dessous. Pour créer un compte et candidater, cliquez sur « Créer un compte » (en haut à droite).

Pour en savoir plus sur les postes ouverts par Sorbonne Université et les contacts des services RH facultaires en charge de cette campagne de recrutement, consultez le site internet de Sorbonne Université.

Une documentation utilisateur est disponible en cliquant ici.

### **Campagnes**

### Campagne 2024 de recrutement des ATER

**Q Lancement: 01/02/2024 à 10h00** C Fuseau horaire : Europe/Paris

La campagne 2024 de recrutement des ATER est ouverte du 01/02/2023 à 10h00 (heure de Paris) au 23/02/2023 à 16h0...

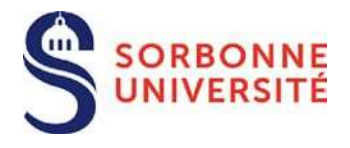

Pour candidater à l'une des campagnes ouvertes, il est nécessaire de se créer un compte ou de se connecter à un compte existant.

# 3 Se créer un compte candidat

Pour candidater, il vous faut créer un compte utilisateur :

→ Cliquer sur le bouton « Créer un compte » :

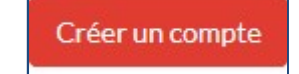

Les contraintes pour l'inscription sont les suivantes :

- 1. Un email valide non utilisé pour un autre compte utilisateur. Le système bloque l'utilisation d'un même email pour deux comptes utilisateurs.
- 2. La sélection d'un programme ouvert à candidature.

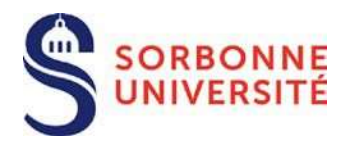

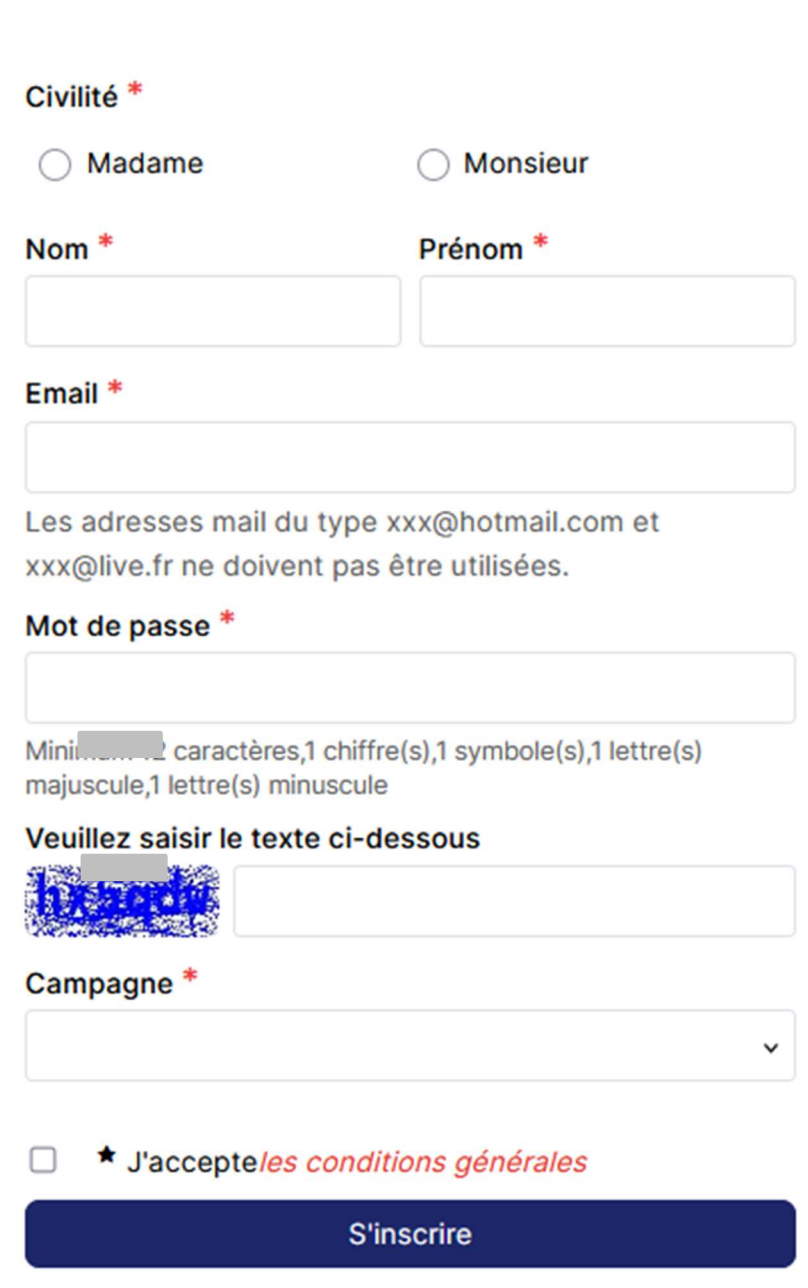

Attention !! Les adresses de type hotmail.com ou live.fr ne sont pas autorisées

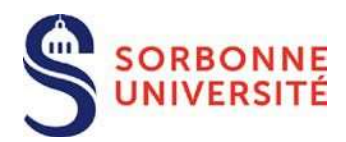

Votre nouveau compte doit être confirmé avant que vous puissiez l'utiliser. Pour l'activer, veuillez utiliser le lien fourni dans le message que nous venons  $\overline{\mathsf{x}}$ d'envoyer à votre adresse mail.

Votre compte a été créé et un lien d'activation vous a été adressé par email à l'adresse que vous avez donnée. Notez que vous devrez activer ce compte en cliquant sur le lien d'activation avant de pouvoir vous connecter sur le site.

Une fois l'inscription envoyée, un mail de confirmation de création de compte vous est transmis :

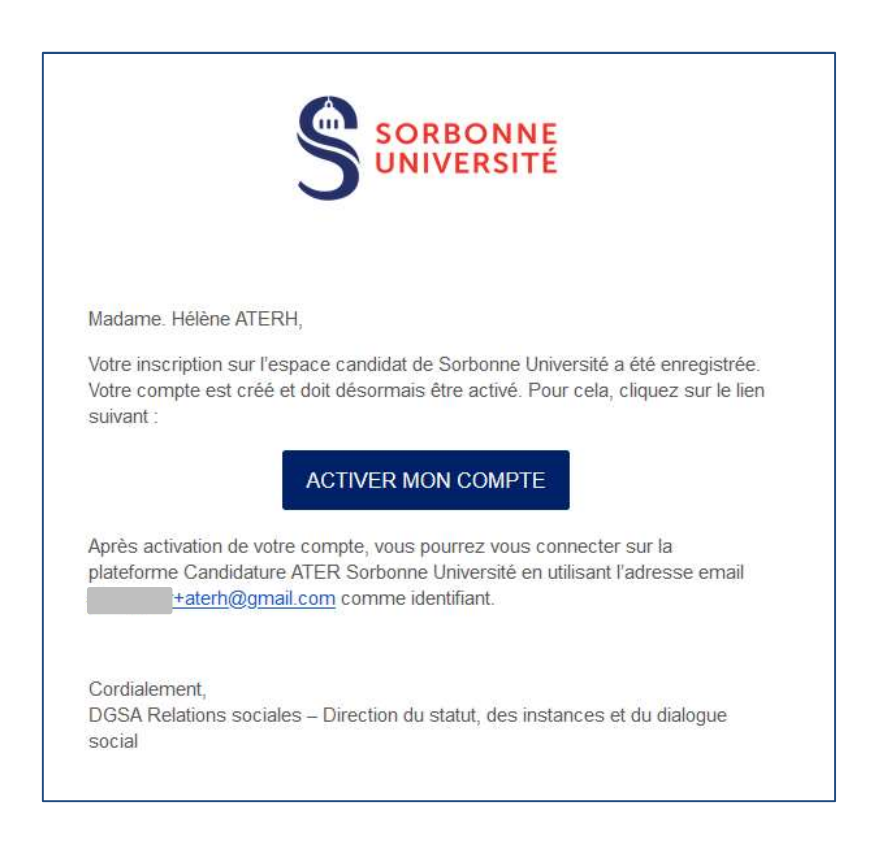

Merci ! Votre compte utilisateur est désormais activé.

 $\mathsf{x}$ 

 $\overline{\mathbf{x}}$ 

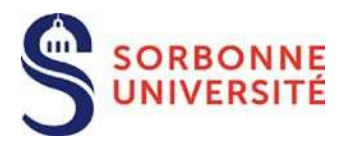

# 4 Connexion à la plateforme

Créer son compte Se connecter

Sans authentification, seules les pages Accueil, Contactez-nous et les présentations des programmes sont accessibles.

### 4.1 Authentification

- 1. Cliquer sur le bouton Connexion
- 2. Renseigner son identifiant (adresse mail unique) et son mot de passe (choisi au moment de l'inscription)
- 3. Cliquer sur le bouton Connexion

https://recrutement-ater.sorbonne-universite.fr/connexion

# ۹

### **Connectez-vous**

Pour accéder à votre espace personnel

**Adresse email** 

Mot de passe

Réinitialisez votre mot de passe

Connectez-vous

Pas encore de compte ? Créer un compte

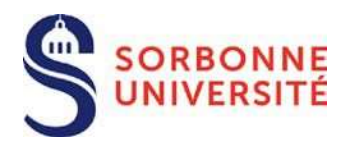

### 4.2 Retrouver ses identifiants

Il est possible de réinitialiser son mot de passe à condition de connaître au moins l'email lié au compte utilisateur.

- 1. A partir de la page d'accueil, un lien Réinitialisez votre mot de passe permet d'accéder au formulaire de demande de réinitialisation de mot de passe. Ce lien est également disponible en dessous du formulaire d'identification.
- 2. Renseigner son adresse email, puis cliquer sur le bouton Envoyer.

# Réinitialisez votre mot de passe

Veuillez saisir l'adresse email associée à votre compte d'utilisateur. Un code de vérification vous sera adressé. Lorsque vous le recevrez, vous pourrez choisir un nouveau mot de passe

**Adresse email** 

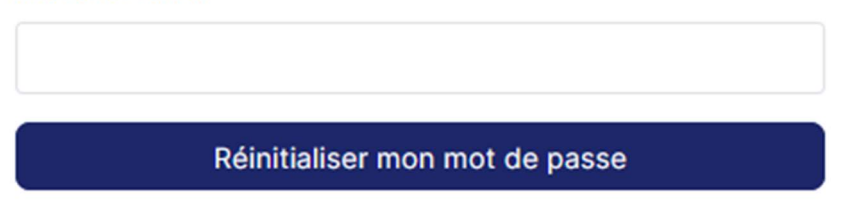

- 3. Consulter ses emails pour récupérer le code de vérification et cliquer sur le lien présent dans le corps du message.
- 4. Renseigner son identifiant et cliquer sur le bouton Envoyer.
- 5. Renseigner son nouveau mot de passe, le confirmer, puis valider en cliquant sur le bouton Envoyer.

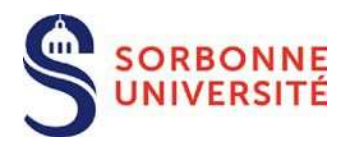

# 5 Vue connectée

Une fois connecté, vous avez une vue sur vos dossiers en cours de rédaction.

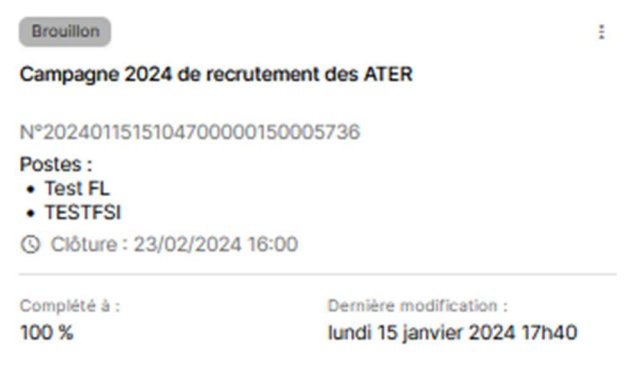

En cliquant sur les trois points en haut à droite de la brique, vous pouvez:

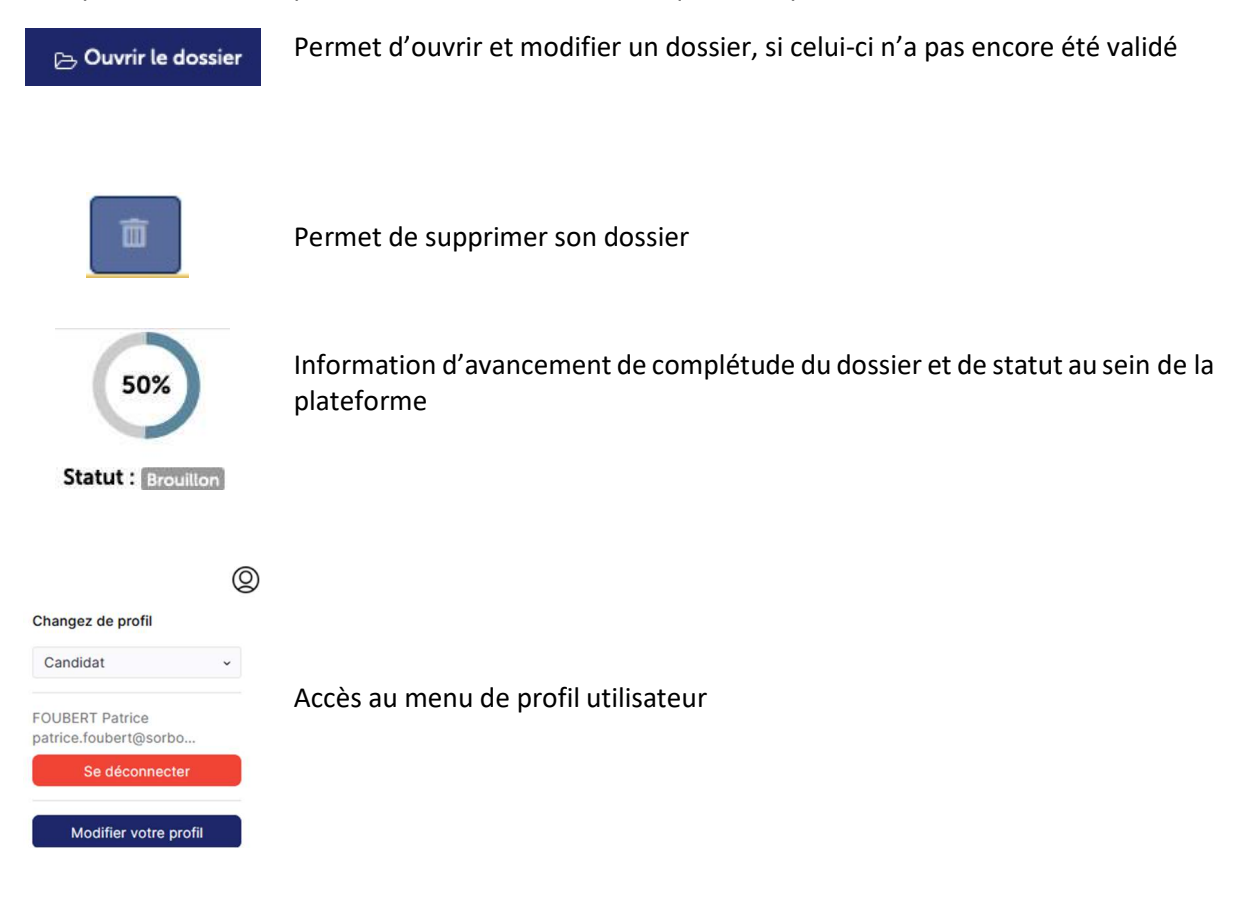

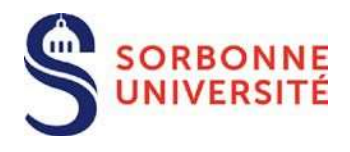

# 6 Profil utilisateur

Sur cette page, vous pouvez modifier différents éléments de votre profil utilisateur, comme le mot de passe ou l'adresse email de connexion.

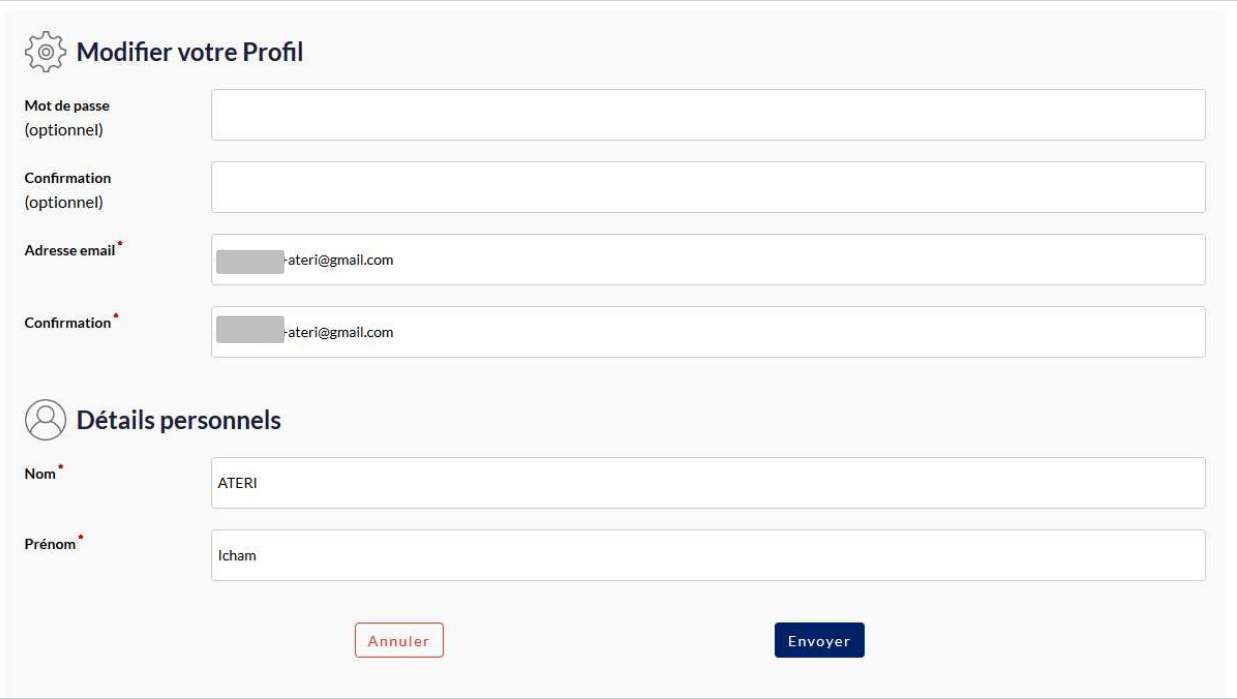

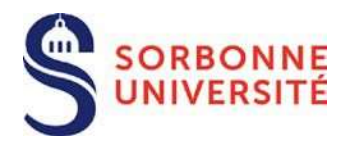

# 7 Remplissage du dossier

# 7.1 Informations personnelles

Renseignez ce premier formulaire avant de procéder au dépôt des pièces justificatives. En effet, les pièces à fournir dépendent de votre situation à laquelle la liste s'adaptera à l'issue du renseignement de ce premier formulaire.

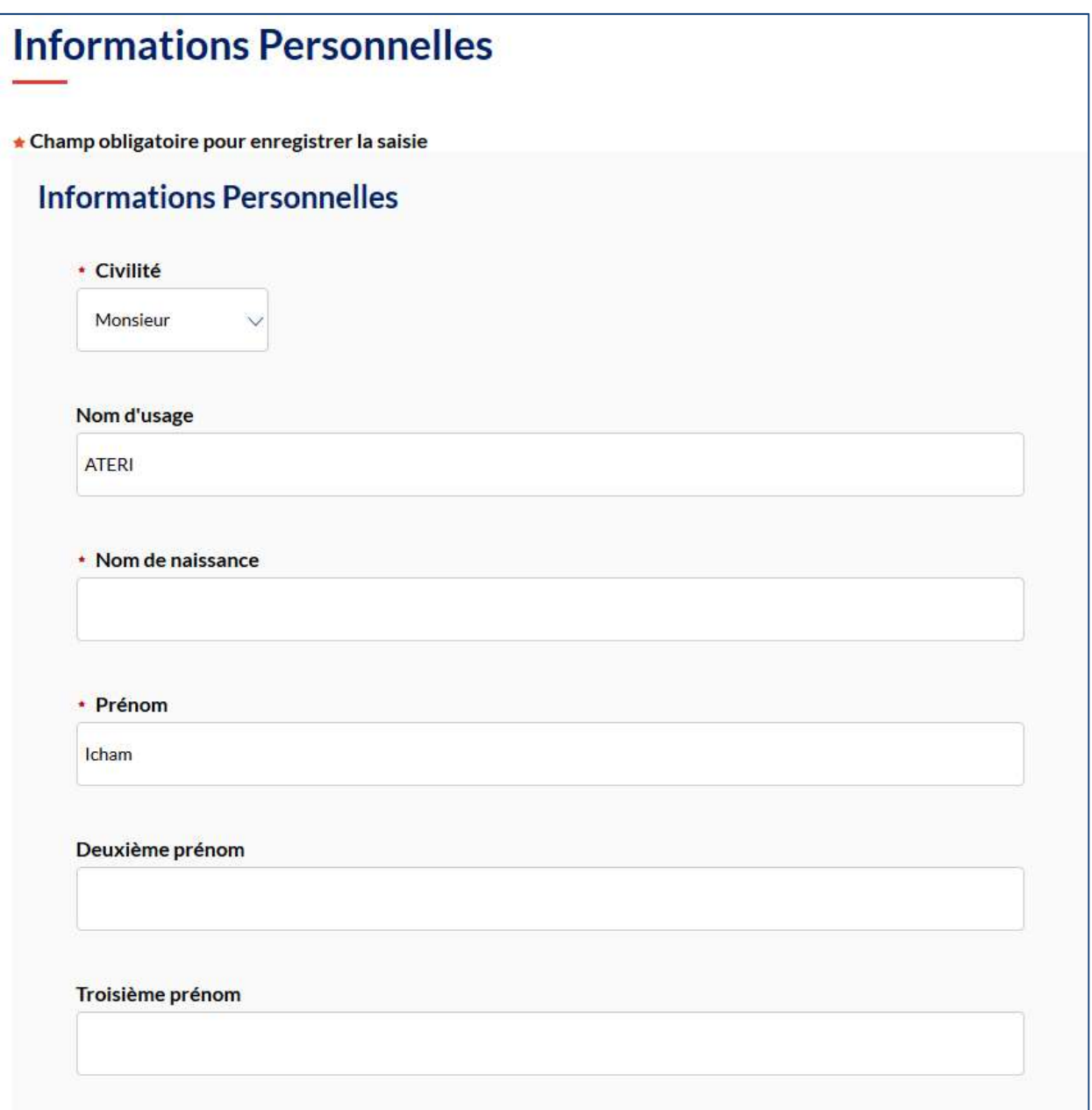

 $\overline{11}$  documentation candidat ater

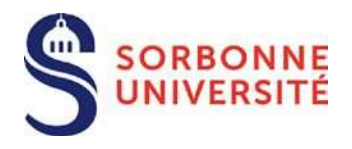

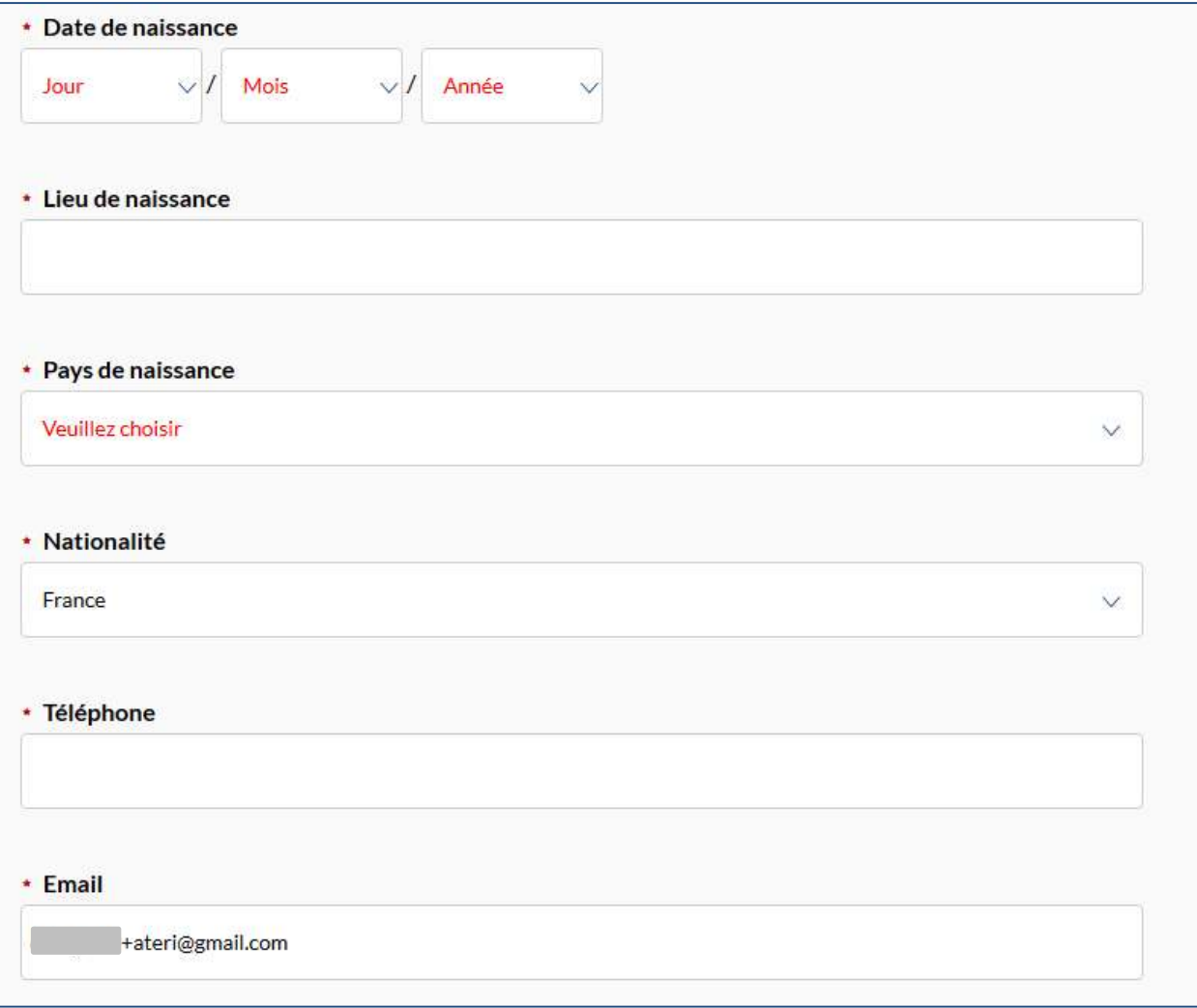

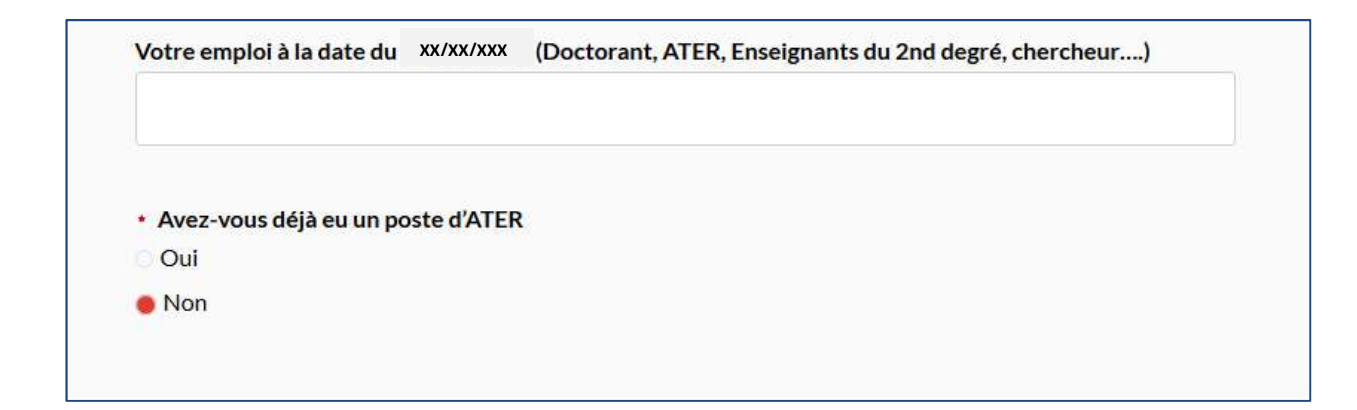

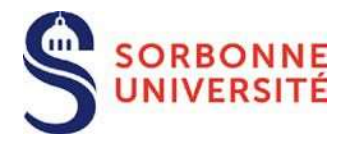

Si, oui à la question « Avez-vous déjà eu un poste d'ATER », vous devez compléter le formulaire cidessous et fournir les contrats.

Il est possible d'ajouter/supprimer des entrées en cliquant sur le bouton  $+$  Ajouter et  $\times$ 

#### **Poste ATER**

Indiquer tous les contrats déjà obtenus

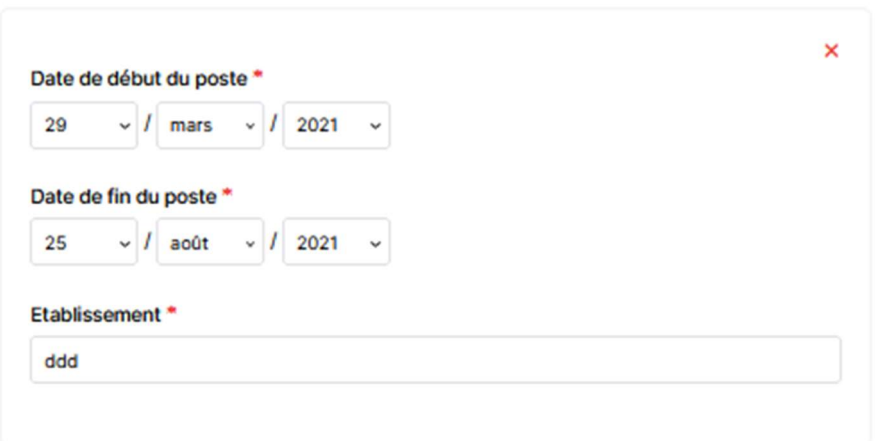

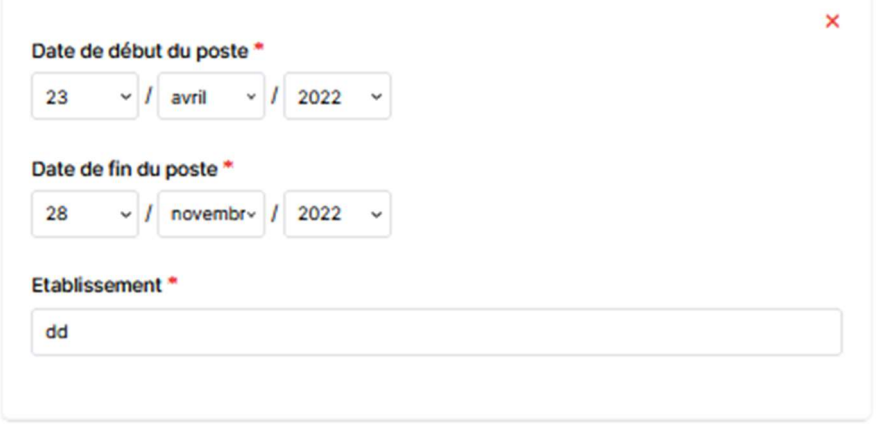

+ Ajouter

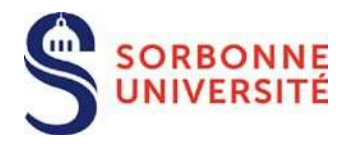

# **Statut actuel**

\* Avez-vous exercé ou exercez-vous actuellement une activité comme agent contractuel dans la fonction publique?

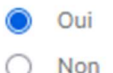

• Votre statut actuel

- ◯ Non-fonctionnaire
- Fonctionnaire stagiaire
- ◯ Fonctionnaire titulaire
- Corps

• Académie d'affectation au 01/09/2024

Votre titularisation doit-elle intervenir avant le 15 septembre 2024

 $\bigcirc$  Oui

г

En fonction de votre statut actuel (non-fonctionnaire ou fonctionnaire) un ou plusieurs fondement(s) apparaissent pour votre candidature.

Si titulaire ou stagiaire :

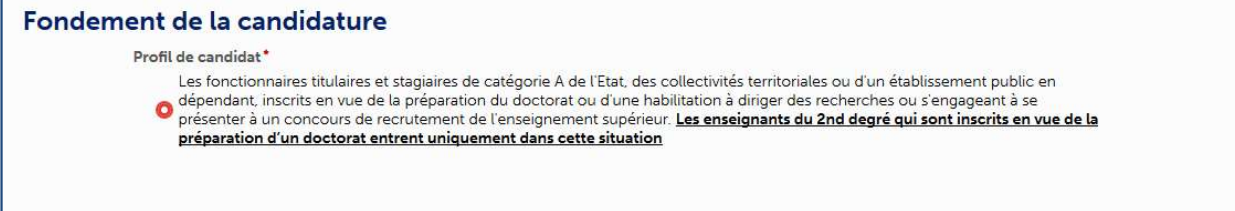

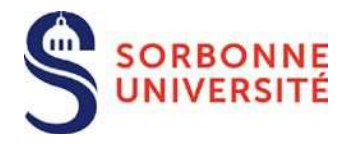

### Si non-fonctionnaire :

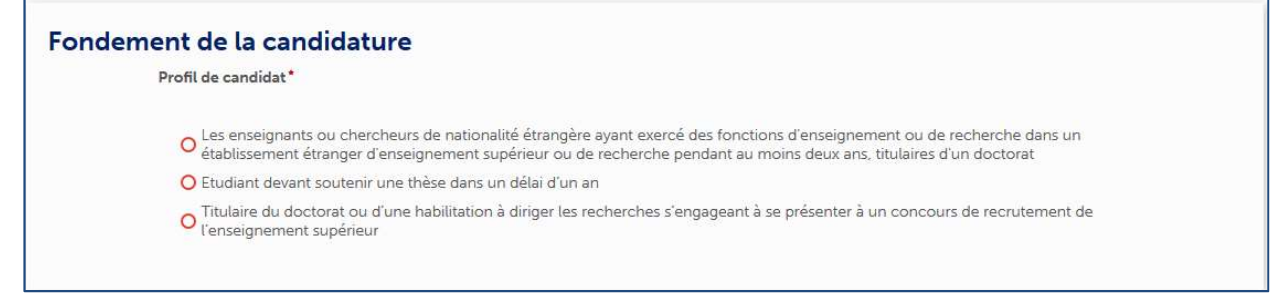

Si vous souhaitez candidater sur plusieurs profils de poste, il faut utiliser le bouton.

Un seul dossier de candidature à valider pour un ou plusieurs profils.

Après sauvegarde de ce premier formulaire il vous sera demandé de confirmer la ou les postes sur lesquels vous souhaitez candidater.

### Profil(s) de poste(s) sélectionné(s) pour la candidature

Un seul dossier permet de candidater à plusieurs profils de poste. Il est possible de sélectionner un profil supplémentaire ou de supprimer un profil en utilisant les boutons + et -.

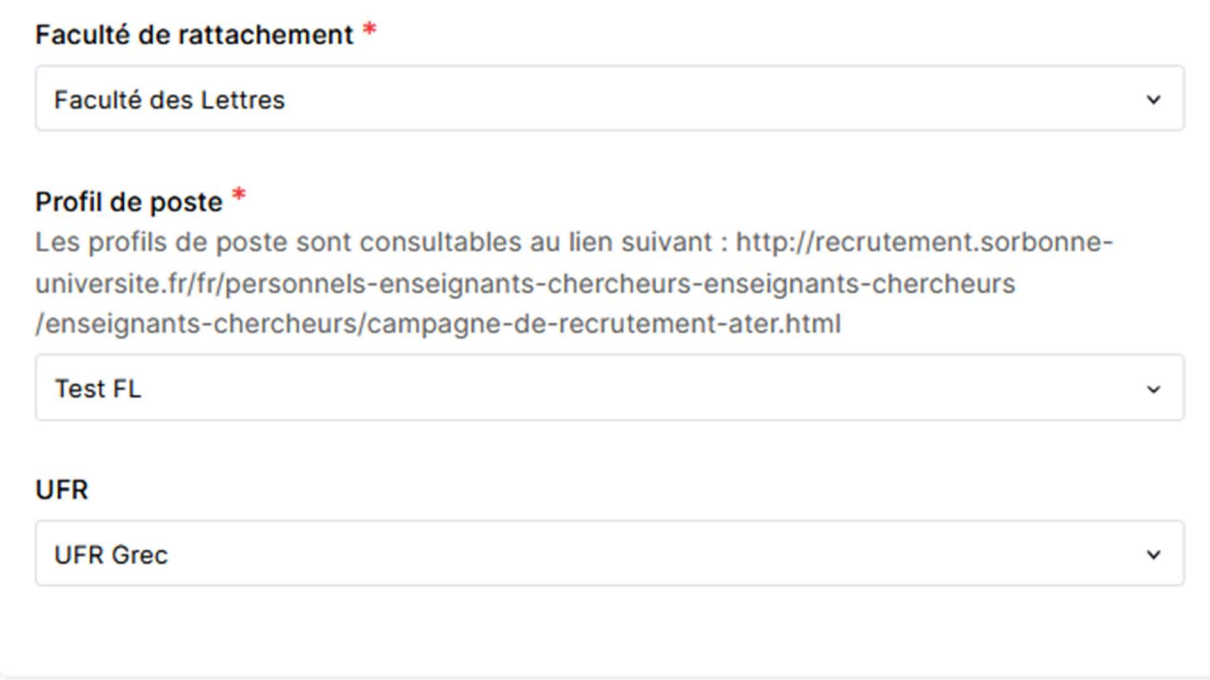

+ Ajouter

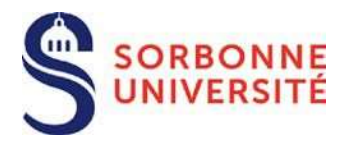

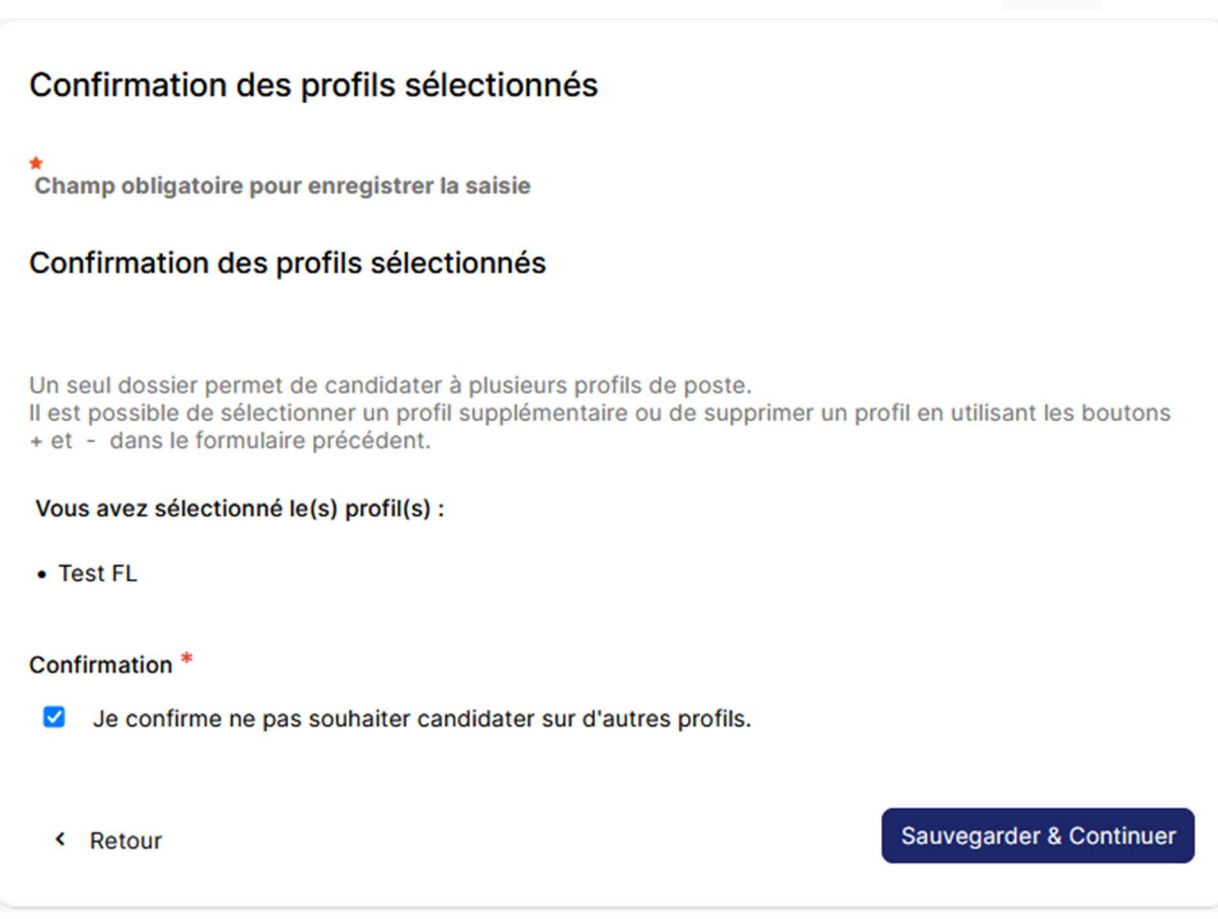

e

# 7.2 Curriculum Vitae

Cette page n'est accessible qu'une fois les informations personnelles renseignées.

Il est possible d'ajouter/supprimer des entrées dans le cursus universitaire ou bien dans le parcours professionnel en cliquant sur le bouton  $+$  Ajouter et  $\times$ 

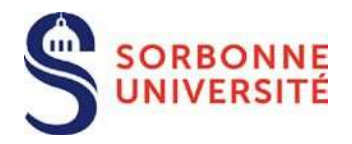

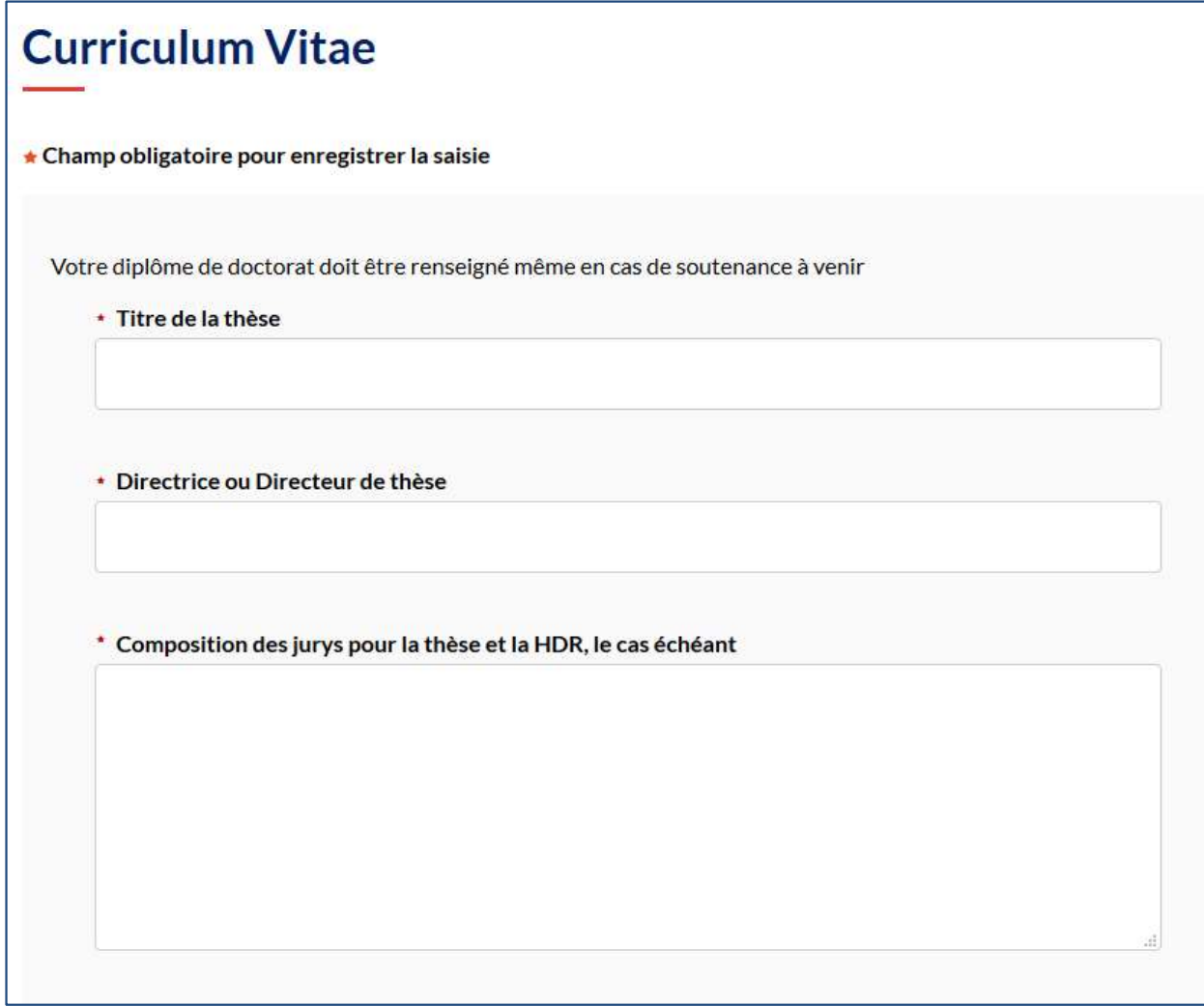

Si vous n'avez pas encore soutenu votre thèse renseignez « sans objet » ou « non encore définis »

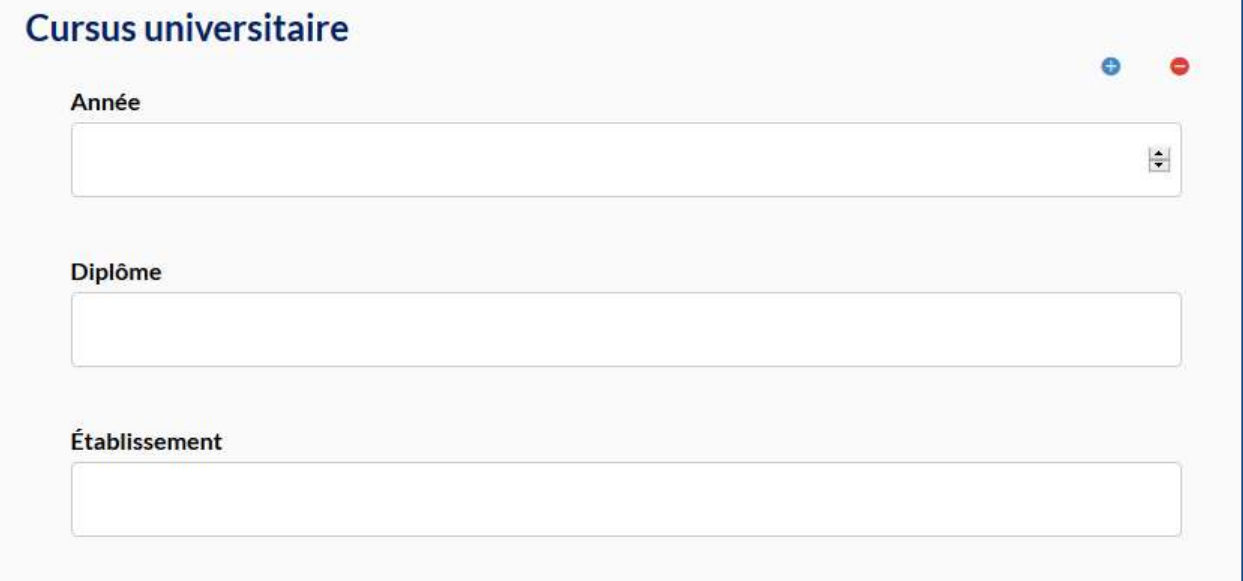

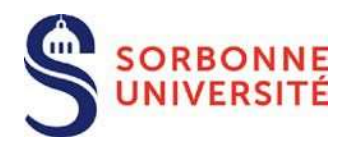

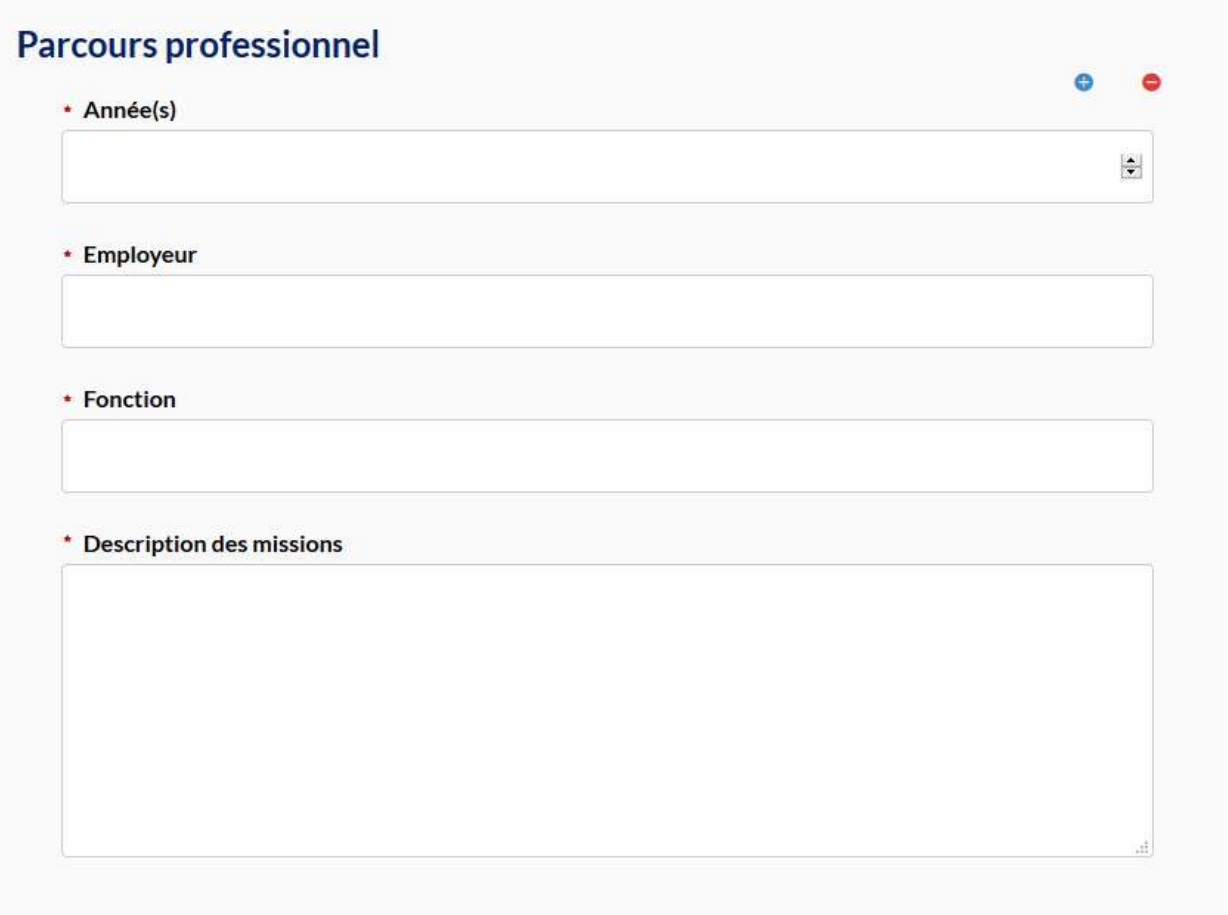

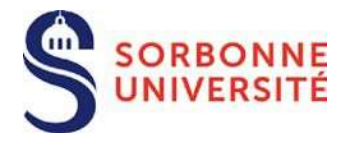

Il est impératif de préciser votre projet de recherche si ce dernier est obligatoire dans le profil de poste.

# Projets de recherche

Le profil de poste précise le caractère facultatif ou non de cette rubrique Saisir 7000 caractères maximum

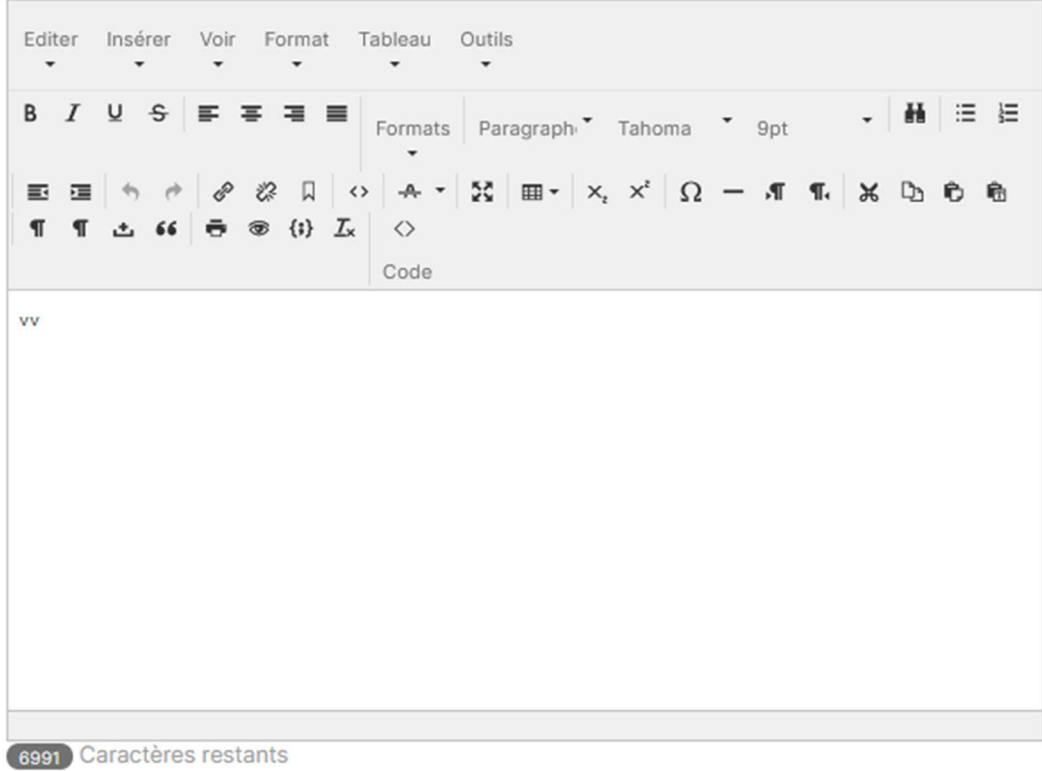

Saisir 7000 caractères maximum

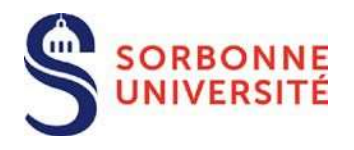

# 7.3 Documents

Les documents de déclaration de candidature et d'attestations diverses selon le fondement de votre candidature sont à télécharger sur le bandeau de droite, puis il convient de :

- de renseigner le/les document(s)
- de signer le/les document(s)
- de télécharger le/les document(s) sur l'application.

Les documents obligatoires doivent être déposés pour permettre la validation du dossier. Les documents peuvent être ajoutés en cliquant sur le bouton parcourir ou bien par simple glisser / déposer.

### Documents à transmettre

Chaque fichier ne doit pas dépasser 10M Octets

```
<sup>8</sup> Document(s) manquant(s)
⊙ Document(s) envoyé(s)
```
**O** Document(s) manquant(s), mais optionnel(s)

#### **Documents obligatoires**

#### Une copie du dernier diplôme obtenu

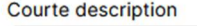

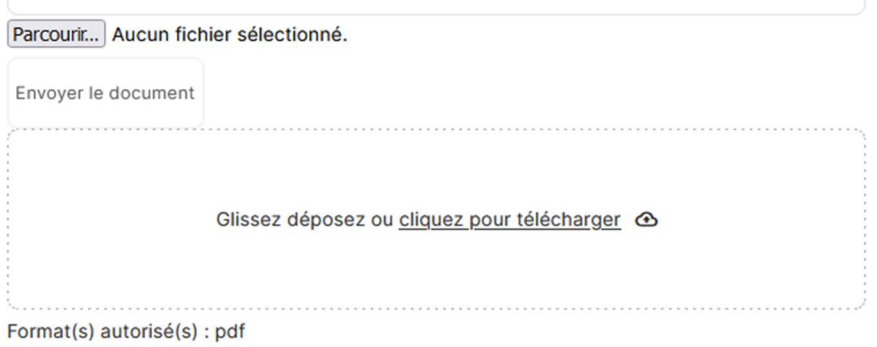

#### ⊘ Une copie d'une pièce d'identité recto/verso avec photo lisible

Carte d'identité ou passeport en cours de validité/ titre de séjour. Pour les candidats retenus d'une nationalité étrangère nécessitant une autorisation de travail, le recrutement ne sera définitif qu'à l'obtention de cette autorisation.

billet-Airelle-Besson-Try--Romain-Pilon-Trio\_16-09-23-FOUBERT.pdf | Lundi 15 janvier 2024 15h40 Aucune description

© Afficher 百 Supprimer

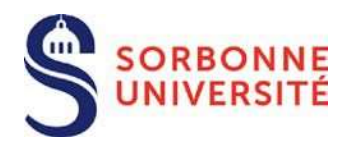

# 7.4 Envoyer le dossier

L'accès à cette page se fait via le bouton Envoyer le dossier une fois que toutes les rubriques obligatoires sont renseignées.

**Envoyer mon dossier** 

### Confirmation d'envoi de dossier

Au regard de la loi n°78-17 du 6 janvier 1978 relative à l'informatique, aux fichiers et aux libertés modifiée par la loi nº 2018-493 du 20 juin 2018 relative à la protection des données personnelles et en application du Règlement général sur la protection des données du 25 mai 2018 ; Vous pouvez à tout moment demander à modifier, rectifier ou supprimer les informations vous concernant en vous adressant au service des Dispositifs statutaires et instances - DDRH à l'adresse suivante : DDRH-Statuts-Instances@sorbonne-universite.fr

Pour toute question concernant la protection de vos données personnelles, vous pouvez également contacter la déléguée à la protection des données à l'adresse suivante : dpd@sorbonne-universite.fr

□ ★ En cochant cette case, j'autorise Sorbonne Université à utiliser les données personnelles recueillies dans ce formulaire, aux seules fins de gérer les candidatures en ligne. Sorbonne Université s'engage à conserver ces données de manière sécurisée et à les détruire en respectant les durées légales de conservation.

**Envoyer** 

Une fois le dossier envoyé, le statut du dossier passe « à Envoyé » et vous recevez un accusé de réception par email.

L'envoi du dossier est définitif. Il n'est plus possible de revenir sur le dossier lorsque le dossier est envoyé.